#### Install the software

Install the GPRS modem driver software

1. Click on "install software".

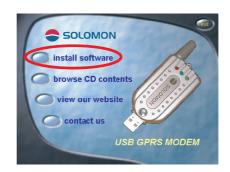

2. Select "Install driver" to proceed.

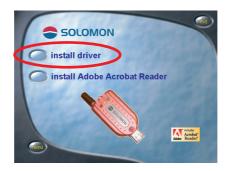

3. InstallShield Wizard is activated.

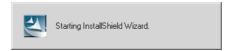

4. Choose language: you may choose "English", then click "Next".

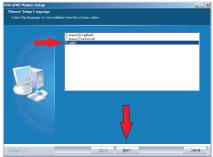

5. "Setup status" shows up.

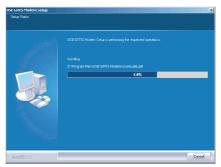

6. "USB GPRS Modem InstallShield Wizard" shows up, then click "Next".

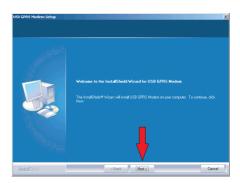

7. Please enter your name and company name on this page, then click "Next",

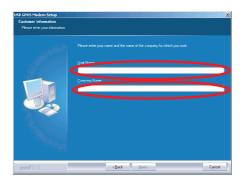

8. "Ready to Install Software" shows up, then click on "Install".

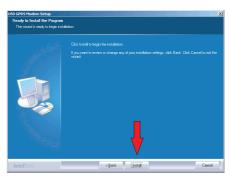

9. Now you may witness the progress (percentage) of the installation.

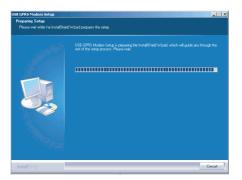

10. "InstallShield Wizard Complete" shows up, then click on "Finish".

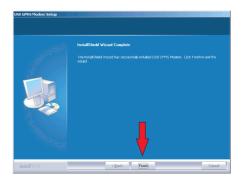

11. On your desktop, you may see a "Solomon GPRS Manager" icon.

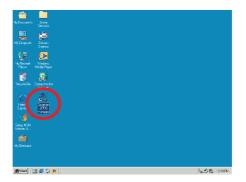

#### Install Adobe Acrobat Reader

 If you do not have a previously installed Adobe Acrobat Reader on your computer, then you may install the Adobe Acrobat Reader now. On the Installation Wizard, please click on "install Adobe Acrobat Reader".

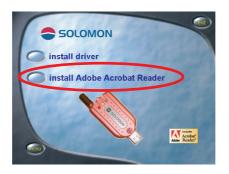

2. "Unpacking Acrobat Reader" shows up.

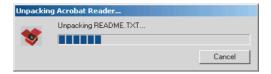

3. "Acrobat Reader 5.1 Installation" shows up, then click on "Next".

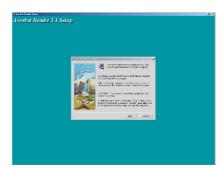

4. "Acrobat Reader 5.1 Installation path" shows up, you may click on "next" or choose "browse" to choose another path.

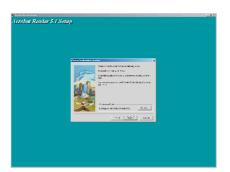

5. "Installation path and directory" shows up, then click on "Next".

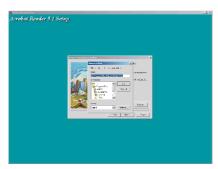

6. Now you may witness the progress (percentage) of the installation.

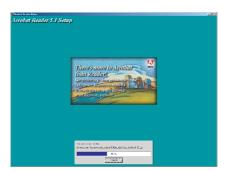

7. "Acrobat Reader 5.1 Installation Finished" shows up, then click on "Finish".

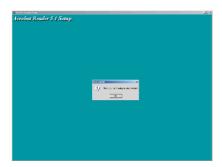

#### Browse CD contents.

1. Click on "browse CD contents" to look into the contents on the CD.

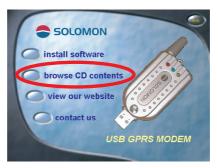

2. The contents will show up on the computer.

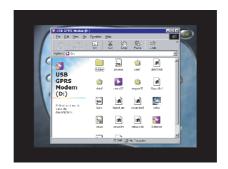

#### View our website

1. Click on "view our website".

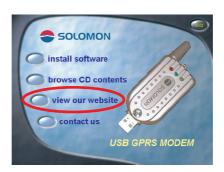

2. The browser will connect you to the Solomon WEB site (www.solomon.com.tw) if you are connected with the Internet.

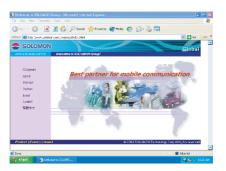

1. Click on "contact us": you may check the related information about Solomon.

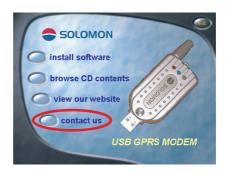

2. The relevant information on Solomon will show up.

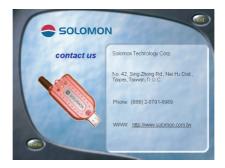

### Exit

1. Click on "Exit" to end the USB GPRS Installation Wizard.

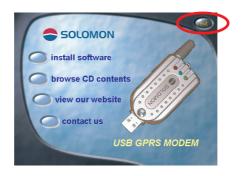

2. Click on "Exit" again to exit the "Thank you" window.

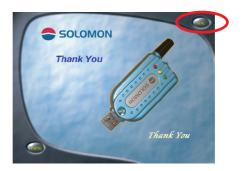

#### To install the GPRS modem

- 1. Plug the GPRS modem into the USB port on your notebook or PC.
- 2. The "Found New Hardware Wizard" will show up on the screen, then click "Next".

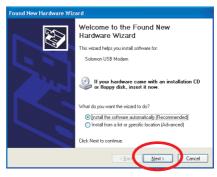

3. "Please wait while the wizard searches" shows up.

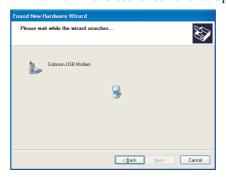

4. Computer has found the Solomon USB modem, click "Continue Anyway".

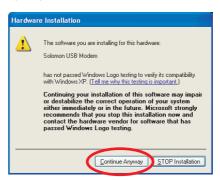

5. Computer is now installing the software for the Solomon USB modem.

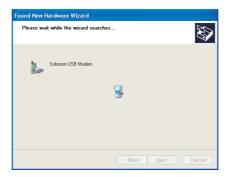

6. Click "Finish" to finish the installation.

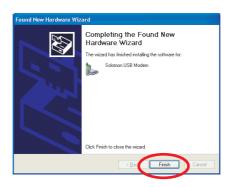

### Setup the GPRS modem

1. Double click on the "Solomon GPRS Manager" icon on your desktop (your GPRS modem is already plugged into the USB port on your computer) to start the connection settings.

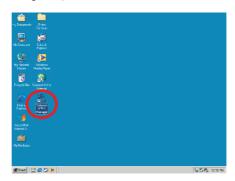

2. "Solomon GPRS Manager" will show up.

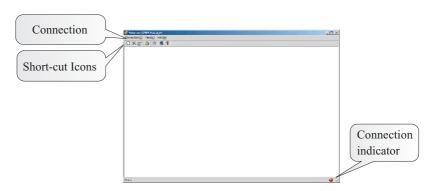

3. Pull down the Connection menu bar and choose "make a new connection" to establish the connection settings.

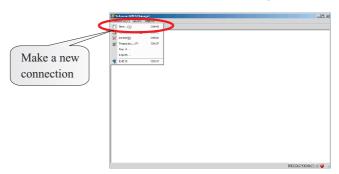

4. "Solomon GPRS Connection #0" will showup, you may enter a new connection name as you wish, then click "Next".

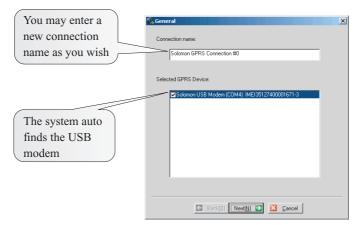

5. "GPRS" configuration menu will show up, you may enter the user name, password and the connection number, if you click on "Extra settings", you may setup the APN options, then click on "Next".

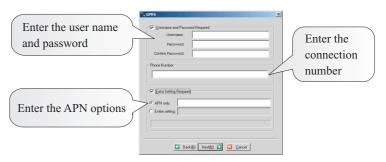

6. "TCP/IP" & "DNS" options will show up, you may enter the network's IP & DNS address or leave it blank to use the Server assigned address, and then click "Finish".

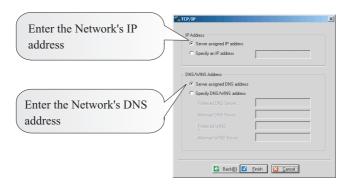

7. Here below is an example of how to setup the GPRS modem, please contact your local network for precise information.

#### **User Name and Password:**

enter the user name and password or leave it blank.

#### Phone number:

Enter the connection number such as \*99#.

### **Extra settings:**

enter the APN name such as "internet".

### **Entire setting:**

You may choose to enter special AT commands streams such as at+cgdcont=1,"ip","internet".

### IP address:

You may enter an individual IP address if it is required by the network, or click on "Server Assigned IP Address" instead.

#### **DNS Address:**

You may enter an individual DNS address if it is required by the network, or click on "Server Assigned DNS Address" instead.